## Kod: SELECTRONIK-3 GENERATOR PRĄDÓW SELEKTYWNYCH **SELECTRONIK-3** Netto: 3 827.14 SEK Brutto: 4 707.38 SEK

Generator prądów selektywnych SELECTRONIK-3 jest nowoczesnym urządzeniem elektronicznym stosowanym w leczeniu prądami w fizykoterapii.

Urządzenie wyposażone jest w dwa procesory umożliwiające precyzyjne kształtowanie impulsu prądowego. Tego typu rozwiązanie uniezależnia kształt impulsu od starzenia się elementów elektronicznych pod wpływem czasu. Wbudowany 12 bitowy przetwornik analogowo-cyfrowy dokonuje bezpośredniego pomiaru wartości szczytowej płynącego prądu. Przyciski do sterowania wielkością prądu umożliwiają skokowe, bardzo precyzyjne ustawienie pożądanego natężenia. Selectronik wyposażony jest dodatkowo w szereg urządzeń zabezpieczających. Zabezpieczenie zwarciowe (elektroniczne) - ogranicza prąd przy zwarciu elektrod do nastawionej wartości. Zabezpieczenie przepięciowe (warystorowe) - zabezpiecza przed uszkodzeniem zasilacza. Zabezpieczenie przeciwporażeniowe (różnicowoprądowe) -zabezpiecza przed uszkodzeniem się transformatora lub zalaniem generatora płynem. Kamera IP z wydajnym algorytmem kompresji obrazu H.265 / H.264 zapewniającym czyste i bardziej płynne przesyłanie obrazu w maksymalnej rozdzielczości 2048 x 1536 (3 Mpx). Bez jakiejkolwiek obawy można zewrzeć elektrody i regulując prąd

klawiszami [+] i [-] sprawdzić działanie całego urządzenia. Uwaga! Przyrząd jest urządzeniem specjalistycznym i powinien być

obsługiwany wyłącznie przez przeszkolony personel medyczny.

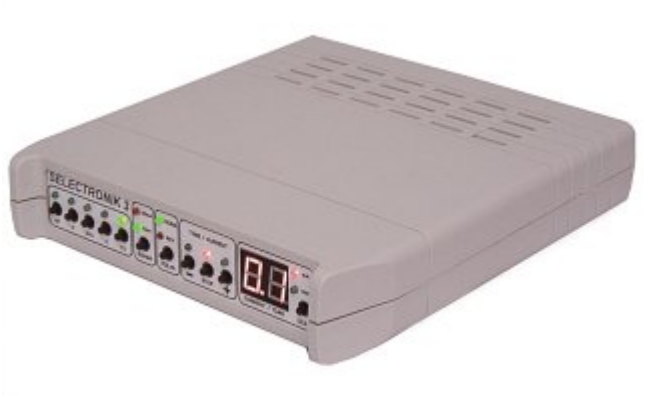

## **SPECYFIKACJA**

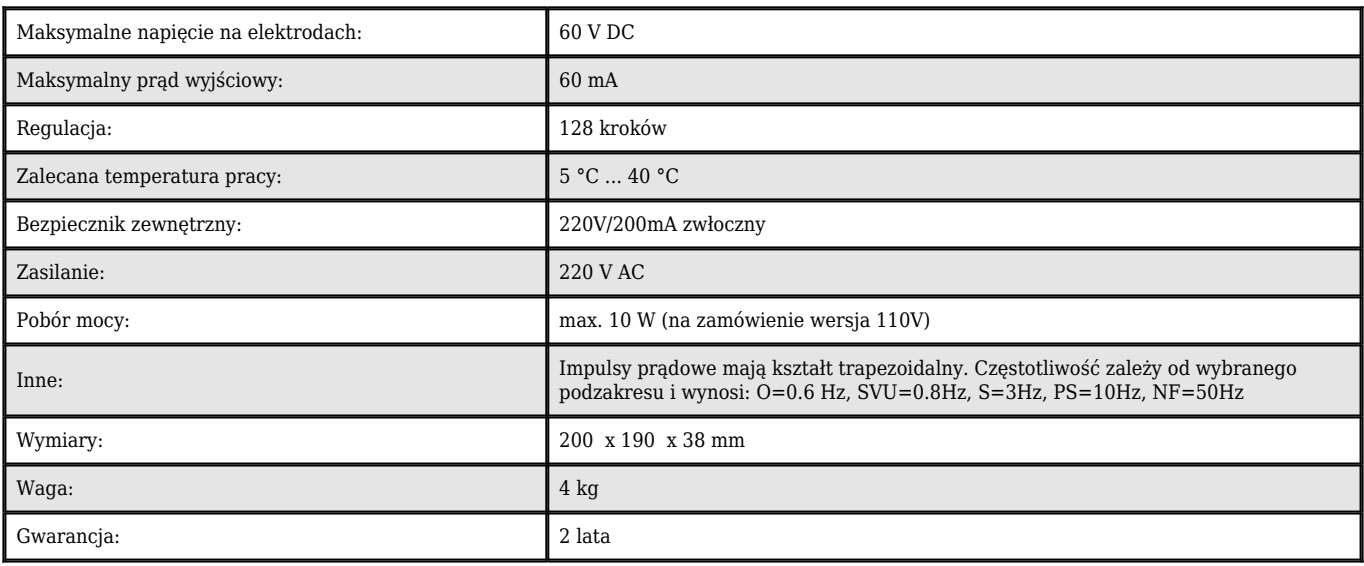

## **PREZENTACJA**

Panel przedni:

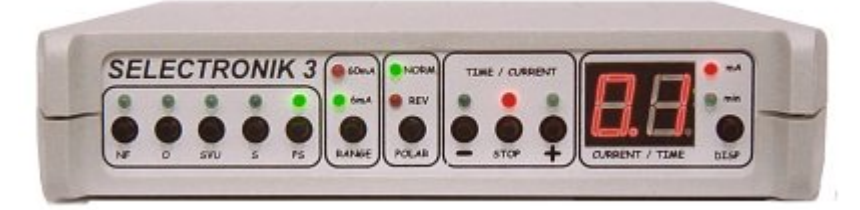

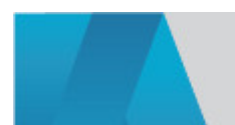

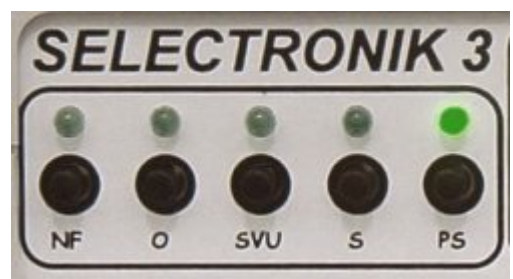

Przyciskami [NF], [O], [SVU], [S], [PS] wybieramy kształt i częstotliwości impulsów. Po włączeniu generator ustawia się domyślnie na PS. Podczas trwania zabiegu klawisze nie są aktywne. Wybór rodzaju prądu można dokonać tylko wtedy, gdy wskaźnik prądu wskazuje 0,0 mA

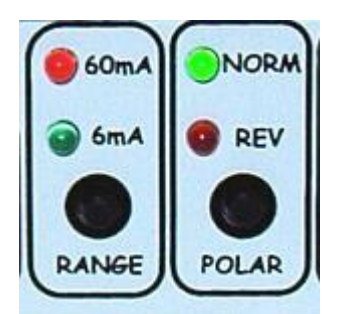

Wybór maksymalnej wielkości natężenia prądu dokonujemy przyciskiem [Range] ustawiając 60 lub 6 mA.Do zmiany polaryzacji impulsów służy przycisk [Polar]. Dla ustawienia pozycji Norm, na wyjściu generatora, plus występuje na zacisku czerwonym. Podczas trwania zabiegu klawisze nie są aktywne

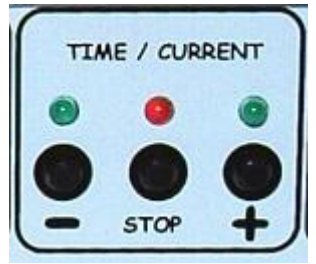

Klawisze [+] oraz [-] umożliwiają precyzyjne, skokowe nastawienie wielkości natężenia prądu. Jedno przyciśnięcie powoduje zmianę o jeden krok. Przytrzymanie przycisku powoduje cykliczną, skokową zmianę prądu. Przycisk [Stop] powoduje wyłączenie prądu przez łagodne stopniowe zmieszanie jego natężenia ( w tym czasie mruga dioda czerwona). Jeżeli podczas zwiększania natężenia zapali się na stałe zielona dioda nad znakiem [+], to znaczy, że napięcie na elektrodach osiągnęło maksymalna wartość 60 Volt i oporność naskórka nie pozwala na dalsze zwiększenie natężenia prądu. Dla bezpieczeństwa pacjenta, dalszy wzrost prądu jest zablokowany. Nastawienie prądu regulowane jest w 128 krokach. Dla zakresu 6 mA, jedno naciśnięcie powoduje zmianę ok. 0,05mA. Dla zakresu 60 mA, jedno naciśnięcie powoduje zmianę ok.0,5mA. Ponieważ zmiana prądu jest mniejsza od rozdzielczości wyświetlacza, dlatego dla dwóch lub trzech naciśnięć, wyświetlacz może pokazywać tę samą wartość mimo iż prąd minimalnie wzrasta. Wyłączenie dźwięku można dokonać przez jednoczesne wciśnięcie obydwu przycisków [+] i [-] przez okres ok. 2 sekund (nie wyłącza to jednak dźwiękowej sygnalizacji wyzerowania prądu). Dla całkowitego wyłączenia dźwięku należy wcisnąć jednocześnie wszystkie trzy klawisze [-] i [stop]

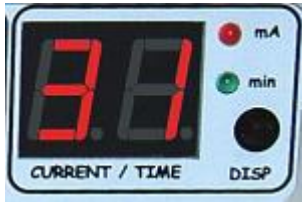

Cyfrowy wskaźnik pokazuje wartość szczytową prądu lub czas pozostały do końca zabiegu. Klawiszem [disp] przełączamy przyrząd na ustawianie czasu lub prądu. Jeżeli świeci się dioda czerwona, wskaźnik ustawiony jest na pomiar prądu, klawisze [+] i [-] zmieniają jego wartość. Jeżeli świeci się dioda zielona, wskaźnik wyświetla czas w minutach, jaki pozostał do końca zabiegu. Wielkość tego czasu możemy zmieniać klawiszami [+] i [-]. Pełna minuta liczona jest od ostatniego naciśnięcia klawiszy [+] lub [-]. Mruganie diody sygnalizują odliczane sekundy włączonego licznika czasu podczas zabiegu. Maksymalne ustawienie licznika to 99 minut. Przykład 1: Jeżeli podczas zabiegu świeci się dioda czerwona, to znaczy, że wyświetlacz pokazuje aktualną wartość prądu i nie jest włączony licznik czasowy.Przykład 2: Jeżeli podczas zabiegu mruga dioda czerwona, to znaczy, że wyświetlacz pokazuje aktualną wartość prądu i jest włączony licznik czasowy. Czas ten możemy skontrolować klawiszem [disp] Panel tylny:

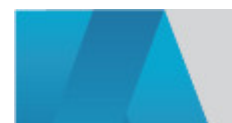

DELTA-OPTI Monika Matysiak; https://www.delta.poznan.pl POL; 60-713 Poznań; Graniczna 10 e-mail: delta-opti@delta.poznan.pl; tel: +(48) 61 864 69 60

2024-05-20 2/12

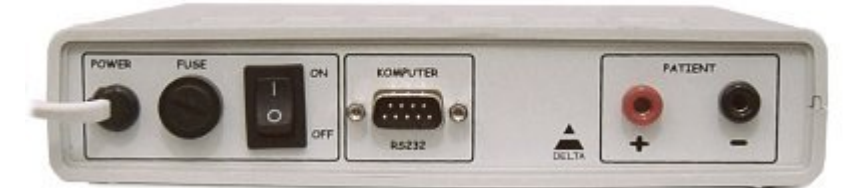

Na tylnym panelu znajdują się: kabel zasilający, bezpiecznik, wyłącznik zasilania oraz gniazda podłączenia elektrod. Każde urządzenie jest numerowane i posiada z tyłu plombę gwarancyjną. Gniazda elektrod przystosowane są do wtyków typu banan. Każdorazowe, przypadkowe odłączenie elektrod podczas trwania zabiegu powoduje automatyczne ustawienie prądu na 0,0 ma i sygnalizowane jest podwójnym dźwiękiem. Takie rozwiązanie zapobiega przed omyłkowymi nastawieniami prądu przy następnym zabiegu

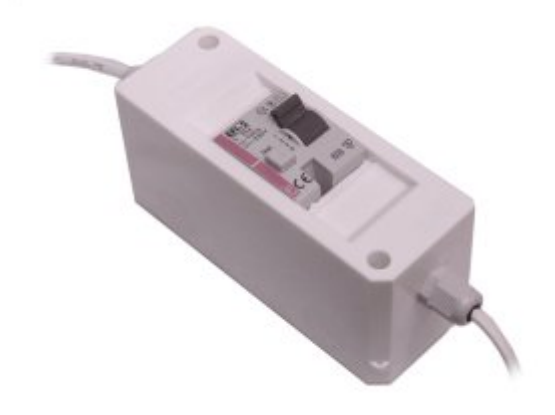

Wyłącznik różnicowo - prądowy, nierozerwalnie zintegrowany z urządzeniem jest dodatkowym zabezpieczeniem. Celowe wydzielenie wyłącznika różnicowo - prądowego ma na celu zabezpieczenie pacjenta przed porażeniem np. podczas zalania generatora płynem w czasie zabiegu. Wyłącznik powinien być np. zamocowany na ścianie. Wyłącznik należy kontrolować raz na pół roku wciskając przycisk testowy, umieszczony na obudowie wyłącznika

Elektrody:

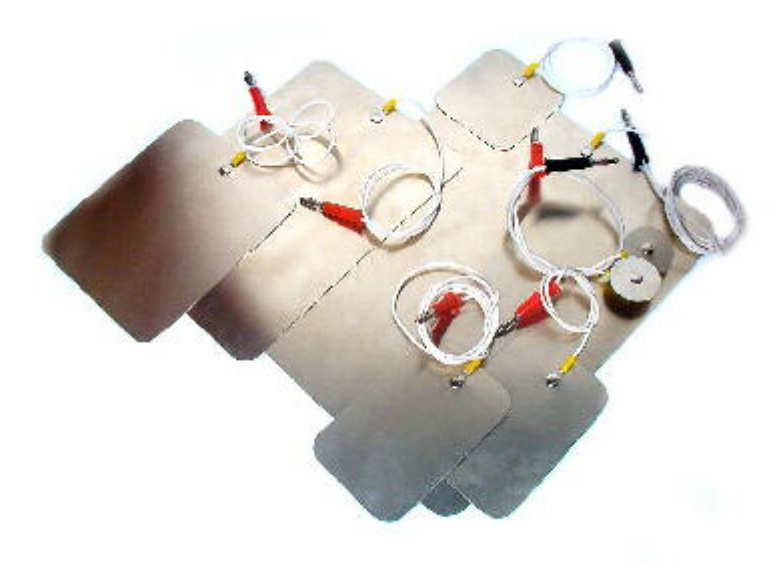

W skład zastawu wchodzą elektrody różniące się wielkoścą. Wykonane są z elastycznego materiału dzięki czemu można je dokładnie dopasować do ciała

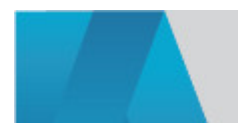

DELTA-OPTI Monika Matysiak; https://www.delta.poznan.pl POL; 60-713 Poznań; Graniczna 10 e-mail: delta-opti@delta.poznan.pl; tel: +(48) 61 864 69 60

2024-05-20 3/12

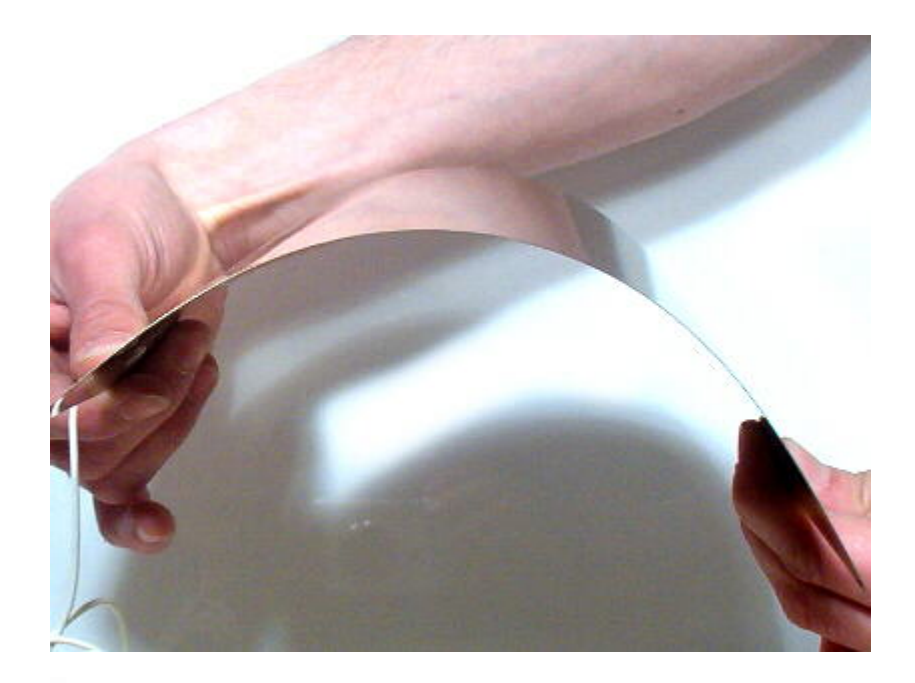

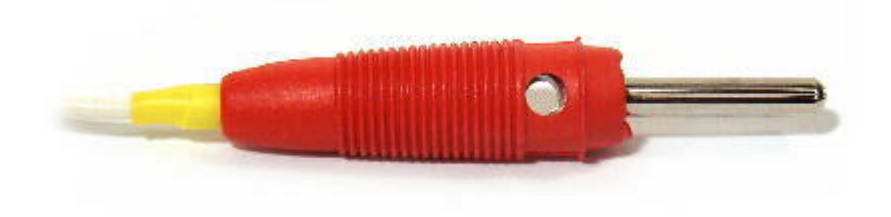

Do konstrukcji elektrod wykorzystano wtyki niemieckiej firmy HIRSCHMANN, będącej wiodącym producentem elementów łączeniowych w Europie. Konstrukcja elektrod umożliwia łączenie ich kaskadowo dzięki wyposażeniu wtyków w specjalne gniazda na izolowanej części wtyku

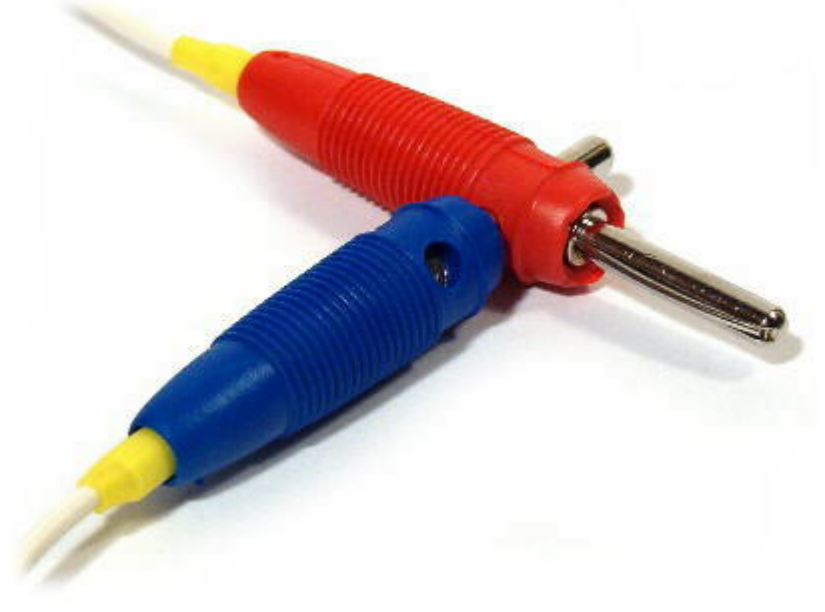

Podręcznik leczenia prądami selektywnymi:

Agata Waszak i dr n. m. Aleksander Zieliński."Prądy selektywne - działanie i zastosowanie":

Pierwsza, ogólnodostępna, książka - podręcznik stosowania prądów selektywnych. Bogato ilustrowana barwnymi zdjęciami. Posiada część medyczną - opisową oraz praktyczną - metodyczną. Napisana przez fachowców - praktyków: fizykoterapeutę Agatę Waszak i dr n. m. Aleksandra Zielińskiego.Nieoceniona pomoc dla ludzi zainteresowanych tematyką praktycznego stosowania prądów selektywnych Opakowanie:

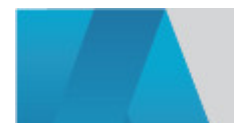

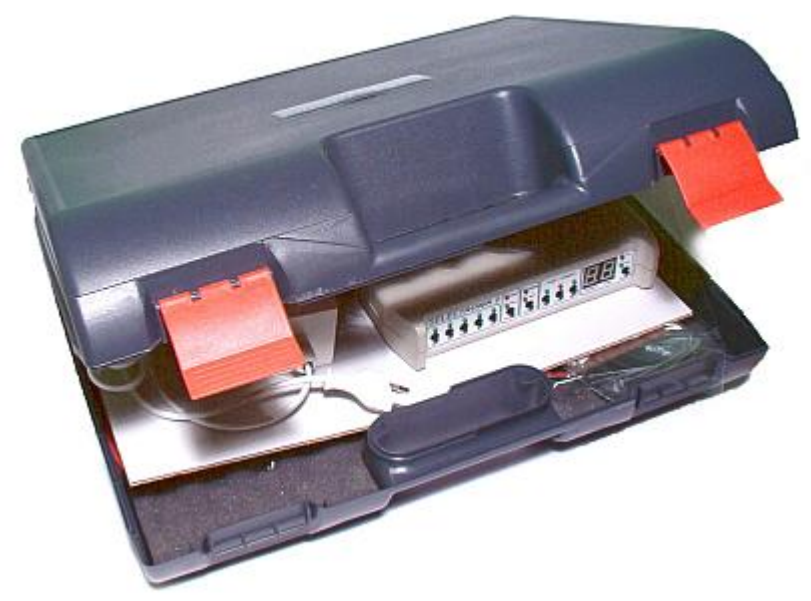

Urządzenie wraz z elektrodami zapakowane jest w estetyczną i trwałą walizkę z tworzywa sztucznego. Jest ona niezmiernie przydatna podczas transportu oraz podczas przechowywania urządzenia w domu. Wymiary: 390 x 330 x 120 mm

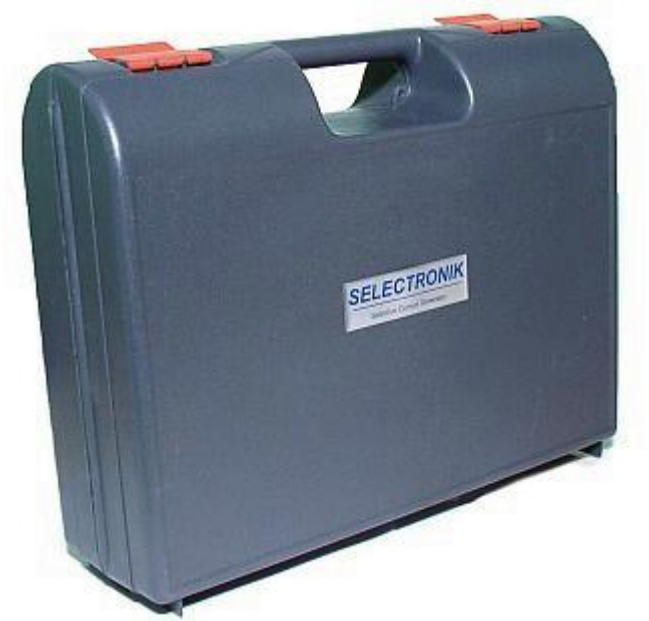

- Kolejność postępowania podczas zabiegu z użyciem urządzenia Selectronik:
- 1. Załączamy urządzenie wyłącznikiem zasilania
- 2. Po załączeniu urządzenia należy sprawdzić czy wyświetlacz wskazuje wartość [0.0]
- 3. Ustawiamy rodzaj prądu (np. PS), jego zakres (np 60mA) oraz właściwą polaryzację (np. NORM)
- 4. Przykładamy elektrody do ciała pacjenta
- 5. Podłączamy elektrody do gniazd bananowych
- 6. Zwiększamy natężenie prądu klawiszem [+] aż do żądanej wartości. (wg. odczucia pacjenta)
- 7. Włączamy zegar wciskając klawisz [disp] i ustawiamy [+] i [-] czas zabiegu

8. Jeżeli nie korzystamy z zegara to po zakończonym zabiegu zmniejszamy natężenie prądu klawiszem [-], aż do momentu, gdy na wyświetlaczu pojawi się wartość [0.0] lub wciskamy klawisz [stop]

9. Wyjmujemy elektrody z gniazd bananowych

- 10. Zdejmujemy pacjentowi elektrody
- 11. Wyłączamy urządzenie wyłącznikiem zasilania

Uwagi dotyczące użytkowania:

Urządzenie Selectronik nie jest wodoszczelne. Należy chronić je przed wilgocią. Opady, duża wilgotność i ciecze mogą spowodować korozję elementów elektronicznych. Odporne na związki chemiczne są jedynie elektrody wykonane z sprężystej blachy niklowej lub cynkowo-tytanowej, która w trakcie zabiegów pokrywa się naturalną patyną. Nie należy użytkować urządzenia w ekstremalnych temperaturach oraz w miejscach o dużym zapyleniu. Do czyszczenia nie stosować żrących chemikaliów, rozpuszczalników lub silnych detergentów. Obudowa wykonana jest z wysokoudarowego ABS-u. Gwarancja producenta obejmuje 24 miesięczny okres od daty zakupu urządzenia. Uwaga: Gwarancja nie obejmuje uszkodzeń mechanicznych

Oprogramowanie SELECTRONIK:

Oprogramowanie SELECTRONIK przeznaczone jest do współpracy z urządzeniem SELECTRONIK 3. Umożliwia komputerową kontrolę zabiegu

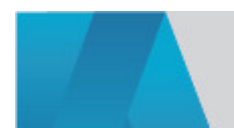

poprzez wyświetlenie na ekranie aktualnych ustawień urządzenia podczas pracy. Informuje użytkownika o precyzyjnej wartości prądu, czasie jaki upłynął od początku zabiegu oraz czasie, który pozostał do końca zabiegu. Program oblicza wartość średnią prądu zabiegu oraz przedstawia przebieg pracy urządzenia na wykresie czasowym. Funkcja oscyloskopu cyfrowego pokazuje kształt, czas i wielkość impulsu aktualnie wybranego rodzaju prądu.Program posiada bazę danych pacjentów z graficzną prezentacją historii zabiegów w różnych okresach czasu Program pracuje na komputerach klasy PC, pod systemami operacyjnymi Windows: 95/98/Me/NT4.0/2000/XP/Vista/7 (może nie współpracować z konwerterami portów USB/COM)

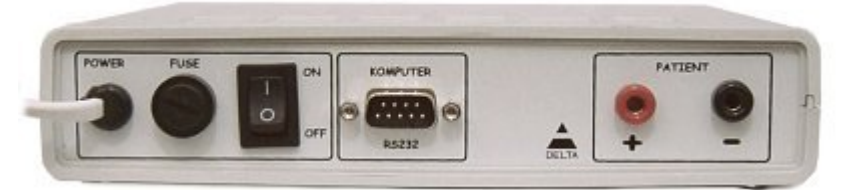

Urządzenie SELECTRONIK 3 należy podłączyć do dowolnego wolnego portu szeregowego komputera (port RS-232, 9 pin). Połączenia dokonujemy przewodem RS, łącząc gniazdo RS komputera z gniazdem RS urządzenia

Połączenie dokonujemy przy wyłączonym urządzeniu i komputerze

Instalacja oprogramowania:

W celu zainstalowania oprogramowania należy uruchomić plik setup.exe lub wybrać polecenie Zainstaluj z menu płyty CD-ROM SELECTRONIK.Po uruchomieniu programu instalacyjnego postępujemy zgodnie z instrukcjami na ekranie. Po zakończeniu procesu instalacji na pulpicie systemu zostanie utworzony skrót do programu i program Selectronik zostanie dodany do listy programów systemu Windows Podstawowe funkcje programu:

Po uruchomieniu, program automatycznie przeszukuje porty szeregowe komputera w celu znalezienia urządzenia. Po wykryciu urządzenia wyświetla określony komunikat i zapamiętuje ustawienia. W komunikacie podany jest numer portu na którym wykryto urządzenie, numer biosu urządzenia oraz wersja oprogramowania. W przypadku gdy zostanie zerwane połączenie z urządzeniem wyświetla się komunikat "Brak transmisji !" po czym co pewien okres czasu uruchamiana jest procedura wykrywająca urządzenie na portach

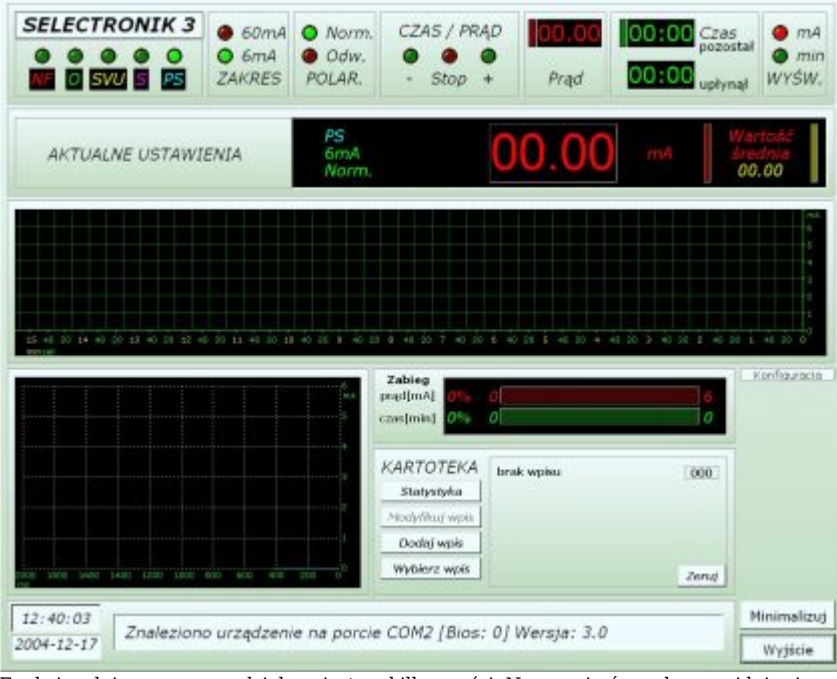

Funkcjonalnie program podzielony jest na kilka części. Na samej górze okna znajduje się panel wskaźników przypominający wyglądem przedni panel urządzenia. Jest on podzielony na poszczególne bloki, począwszy od lewej strony mamy wskazania wyboru: rodzaju prądu, zakresu natężenia prądu, polaryzacji prądu. Dalej znajdują się diody sygnalizujące zmniejszanie lub zwiększanie zakresu czasu lub prądu, wyświetlacz natężenia prądu oraz dwa wyświetlacze czasu. Ostatnie dwie diody sygnalizują wybór trybu wyświetlacza na urządzeniu (prąd / czas) oraz trybu głównego wyświetlacza programu (panel poniżej).Wyświetlacz natężenia prądu w programie wskazuje dokładniejsze wartości natężenia w porównaniu ze wskazaniami urządzenia. Rozszerzono również funkcjonalność wyświetlania czasu. W programie znajdują się dwa liczniki czasu. Pierwszy z nich (czas pozostał) informuje o wartości nastawionego czasu na urządzeniu do końca zabiegu, drugi natomiast (czas upłynął) odlicza czas od momentu gdy rozpoczął się zabieg (zaczął płynąć prąd) do jego zakończenia.Poniżej znajduje się panel AKTUALNE USTAWIENIA, który wyświetla ustawienia urządzenia podczas zabiegu. Mamy tutaj informacje o rodzaju prądu, jego zakresie i polaryzacji oraz duży uniwersalny wyświetlacz. Tryb wyświetlacza (prąd / czas) zmienia się zgodnie ze zmianą trybu wyświetlacza urządzenia. W przypadku wyświetlania wartości aktualnego natężenia prądu, po prawej stronie żółtym kolorem wyświetlana jest na bieżąco obliczana wartość średniego natężenia prądu zabiegu. W przypadku przełączenia wyświetlacza w tryb czasu, wyświetlany jest czas, jaki pozostał do końca zabiegu. Na panelu wyświetlane są również informacje o nastawieniu maksymalnego możliwego natężenia prądu zabiegu - napis max oraz o procedurze zakończenia zabiegu - napis Stop. Po zakończeniu zabiegu wartość średniej oraz czas trwania zabiegu (czas jaki upłynął) zostają zapamiętane. Cały przebieg zabiegu łącznie z jego ustawieniami zostaje zarejestrowany na dysku komputera.Kolejnym elementem jest wykres czasowy, który umożliwia prześledzenie pracy urządzenia. Na wykresie rysowane są wartości natężenia prądu zabiegu w danej chwili pracy urządzenia (różnymi kolorami w zależności od rodzaju prądu). Na osi pionowej wykresu znajduje się skala natężenia prądu - stosownie do wybranego zakresu. Na skali poziomej mamy czas (sekundy wyświetlane są kolorem zielonym, minuty - kolorem żółtym). Chwila bieżąca znajduje się na osi po prawej stronie - wartość 0 dla czasu. Poszczególne wartości na

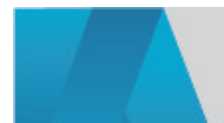

lewo odzwierciedlają stan urządzenia sprzed pewnego okresu czasu. Zakres skali czasowej można zmieniać - patrz Konfiguracja programu Wygląd programu podczas trwania zabiegu:

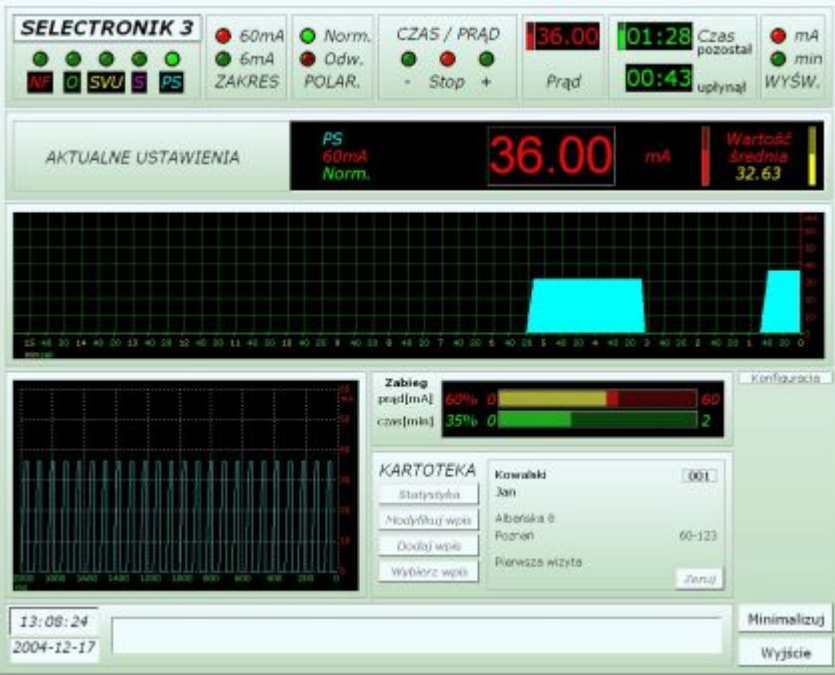

Poniżej wykresu czasowego po środku znajdują się procentowe wskaźniki prądu i czasu aktualnie trwającego zabiegu. Na wskaźniku prądu kolor czerwony oznacza aktualną wartość natężenia prądu, zaś kolor żółty wartość średnią. Na wskaźniku czasu możemy obserwować jaki minął procent czasu w stosunku do założonego czasu trwania zabiegu.Po lewej stronie, poniżej wykresu czasowego znajduje się cyfrowy oscyloskop. Funkcja ta przedstawia kształt, czas i wielkość impulsu aktualnie wybranego rodzaju prądu zabiegu. Oś pionowa wykresu przedstawia skalę natężenia prądu. Skala ta zmienia się w zależności od wybranego zakresu natężenia oraz polaryzacji prądu. Oś pozioma, typowa dla oscyloskopów "podstawa czasu", wyskalowana jest w milisekundach (zakres 2 sekundy).Kształty przykładowych charakterystyk różnych rodzajów prądu (od lewej NF, O, SVU, S, PS):

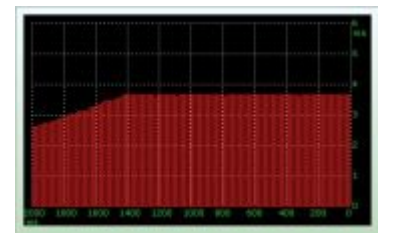

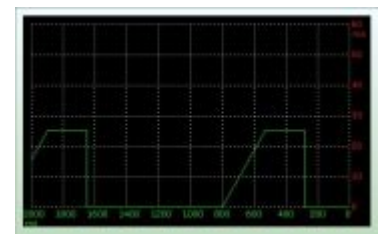

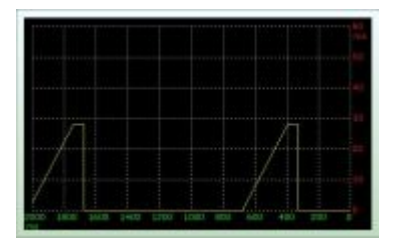

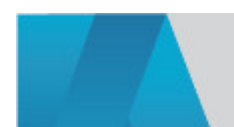

DELTA-OPTI Monika Matysiak; https://www.delta.poznan.pl POL; 60-713 Poznań; Graniczna 10 e-mail: delta-opti@delta.poznan.pl; tel: +(48) 61 864 69 60

2024-05-20 7/12

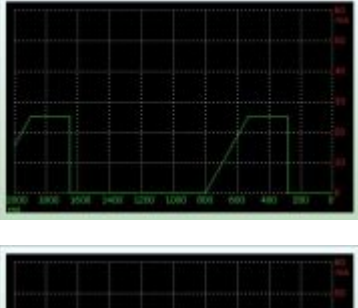

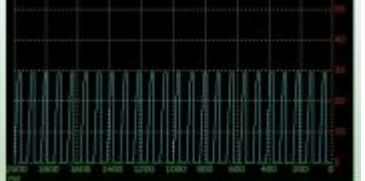

Po prawej stronie oscyloskopu znajduje się panel KARTOTEKA, który jest bazą danych pacjentów. Dzięki temu istnieje możliwość zapisu historii zabiegów dla danego pacjenta, którego wpisaliśmy do programu. Dla danego pacjenta oprócz jego danych można również zapisać uwagi i notatki. Historia zabiegów dla danej osoby przedstawiana jest graficznie jako statystyki z poszczególnych okresów czasu. W najmniejszych rozdzielczościach (640x480 i 800x600) panel ten jest rozwijalny. W celu dostępu do jego funkcji należy kliknąć myszką na pasek KARTOTEKA. Dokładny opis KARTOTEKI znajduje się w rozdziale Baza danych pacjentów.Po prawej stronie poniżej wykresu czasowego, znajduje się rozwijalny panel KONFIGURACJA. Umożliwia on skonfigurowanie podstawowych opcji, wersji językowej oraz wyglądu programu. W celu dostępu do jego funkcji należy kliknąć myszką na pasek KONFIGURACJA. Opcje te zostały dokładnie opisane w rozdziale Konfiguracja programu. Na samym dole programu, po lewej stronie znajdują się okienka wyświetlające aktualną godzinę i datę. Po prawej stronie od nich jest okienko komunikatów, które informuje o wykryciu urządzenia, podając numer portu, numer biosu i wersję oprogramowania oraz ważne komunikaty. Komunikat "Brak transmisji !" informuje o zerwaniu połączenia z urządzeniem. Komunikat "Maksymalny prąd na elektrodach" informuje o nastawieniu maksymalnego natężenia prądu na danym zakresie. Komunikat "Brak podłączenia elektrod !" wyświetlany jest gdy próbujemy zwiększyć natężenie prądu i do urządzenia nie zostały podłączone elektrody. Komunikat "Błąd danych ! Wyłącz i włącz urządzenie" wyświetlany jest w przypadku przekłamania informacji przesyłanych z urządzenia. Należy wówczas wyłączyć urządzenie przyciskiem zasilania. Odczekać 2-3 sekundy i włączyć je ponownie. Komunikaty krytyczne wyświetlane są kolorem czerwonym. W prawym dolnym rogu programu znajdują się dwa przyciski. Przycisk Minimalizuj powoduje zminimalizowanie aplikacji do paska zadań systemu Windows. Podczas zminimalizowania programu wszystkie funkcje działają i odbywa się rejestracja zabiegu pacjenta. Przycisk Wyjście kończy działanie programu. W przypadku gdy wciśniemy przycisk Wyjście podczas trwania rejestracji zabiegu zostanie wyświetlone ostrzeżenie: "Trwa rejestracja zabiegu ! - Zamknąć program ?". Jeżeli wybierzemy NIE, program dalej będzie rejestrował zabieg. W przypadku wybrania TAK, nastąpi zamknięcie programu. Zamknięcie programu nie powoduje przerwy w działaniu urządzenia. Zabiegi nie są wówczas oczywiście rejestrowane na dysku komputera Konfiguracja programu:

W celu rozwinięcie panelu konfiguracyjnego należy kliknąć myszką na pasek KONFIGURACJA. Ponowne kliknięcie zwija widok panelu. W najniższych rozdzielczościach (640x480 i 800x600) należy zwinąć widok panelu, aby mieć dostęp do przycisków Minimalizuj i Wyjście

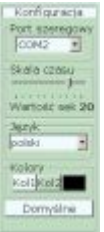

Lista Port szeregowy umożliwia ręczny wybór portu na którym zostało podłączone urządzenie do komputera. Informacje o wykryciu urządzenia zostanie wyświetlona w głównym oknie programu. Domyślne ustawienie: COM1.Suwak Skala czasu określa maksymalny widoczny zakres czasu na poziomej osi wykresu czasowego. Wartość w sekundach określa liczbę sekund przypadającą na jedną podziałkę skali poziomej wykresu. W zależności od tej wartości zmienia się zakres czasu, dla którego obserwujemy historię pracy urządzenia. Domyślne ustawienie: 20 (sekund na podziałkę) - zakres około 15 minut.Lista Język umożliwia wybór wersji językowej oprogramowania. W oprogramowaniu dostępne są dwie wersje językowe polska i angielska. Domyślne ustawienie: język polski.Przyciski Kolory. Poszczególne okna i panele programu są dwukolorowe. Istnieje możliwość zmiany tych kolorów poprzez przyciśnięcie przycisków Kol1 i Kol2 i wybór określonych kolorów z menu. Przycisk Kol2 definiuje również kolor przycisków. Trzeci przycisk służy do zmiany koloru tekstu. Domyślne ustawienia: Kol1 = jasnoniebieski, Kol2 = jasnozielony, Kol3 = czarny.Przycisk Domyślne przywraca domyślne ustawienia programu.Każda zmiana ustawień programu jest zapamiętywana i zapisywana na dysku Baza danych pacjentów:

Baza danych pacjentów umożliwia dopisanie pacjenta (wpisanie jego danych do programu) z możliwością zapisania uwagi i notatek, późniejszą zmianę danych pacjenta oraz wybór pacjenta z listy poprzez wyszukanie według zadanego kryterium. Wybór pacjenta powoduje wyświetlenie jego danych w panelu KARTOTEKI - jest to "aktywny pacjent". Wszystkie dokonywane zabiegi są od tego momentu rejestrowane na konto aktywnego pacjenta. Funkcja statystyka umożliwia graficzne przeglądanie historii zabiegów tego pacjenta.Domyślną aktywną pozycją KARTOTEKI jest "brak wpisu" (identyfikator 000). W takie sytuacji rejestracja danych jest również realizowana. Nie są one jednak zapisywane dla żadnego pacjenta. Pozycja "brak wpisu" może być wykorzystywana na potrzeby testów lub jeżeli urządzenie wykorzystuje wyłącznie jeden pacjent.Przycisk Dodaj wpis służy do wpisania danych pacjenta do programu. Po naciśnięciu przycisku otwiera się okno do wprowadzenia danych

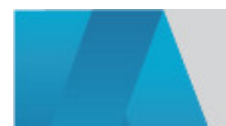

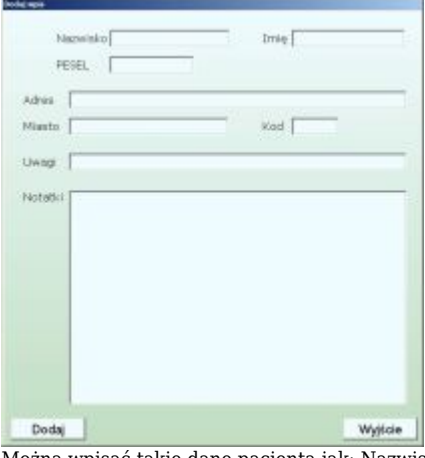

Można wpisać takie dane pacjenta jak: Nazwisko, Imię, PESEL, Adres, Miasto, Kod, Uwagi, Notatki. Nie wszystkie dane pacjenta muszą zostać podane. Istnieje możliwość dopisania danych w późniejszym czasie. W przypadku wypełniania pól PESEL i Kod sprawdzana jest poprawność wpisywanych danych. Pole PESEL musi się składać z 10 cyfr. Pole musi zawierać cyfry lub znak "-". Maksymalna liczba znaków (łącznie z "-") wynosi 6.Przycisk Dodaj powoduje wpisanie pacjenta i jego danych do bazy oraz zamknięcie okna. Po dodaniu pacjenta jego dane (nazwisko, imię, adres, miasto, kod, uwagi) wyświetlane są na panelu KARTOTEKI. Każda osoba wpisana do programu posiada swój niezależny identyfikator (trzy-cyfrowy numer), który wyświetlany jest w ramce. Przycisk Wyjście zamyka okno bez dopisania osoby do bazy danych.Osoba, której dane są wyświetlane na panelu KARTOTEKI jest aktywnym pacjentem. Dokonywane zabiegi są rejestrowane na konto tej osoby. Można również modyfikować jej dane i przeglądać statystyki zabiegów

Przycisk Modyfikuj wpis służy do zmiany lub uzupełnienia danych aktywnego pacjenta. Po naciśnięciu przycisku otwiera się okno z dotychczas wpisanymi danymi pacjenta

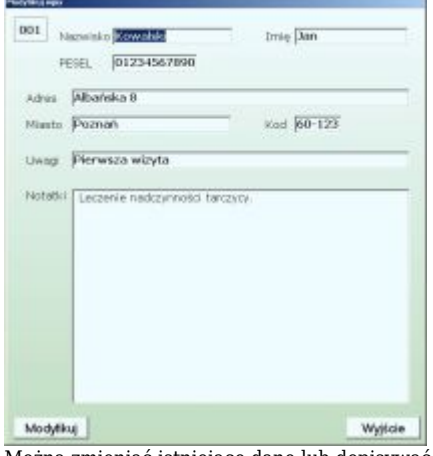

Można zmieniać istniejące dane lub dopisywać nowe. W celu zapisania zmian, należy wcisnąć przycisk Modyfikuj, po czym następuje zamknięcie okna. Dane pacjenta zostają zaktualizowane. Przycisk Wyjście zamyka okno bez dokonywania jakichkolwiek zmian

Przycisk Wybierz wpis umożliwia zmianę aktywnego pacjenta lub usunięcie pacjenta z programu. Po wciśnięciu przycisku zostaje wyświetlone okno wyszukiwania pacjentów z pełną listą wszystkich osób

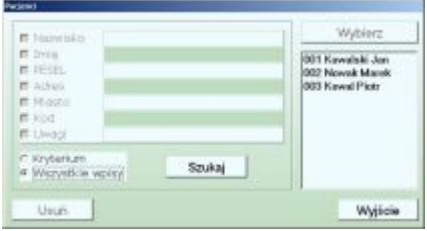

Wyszukiwanie osób według zadanego kryterium możliwe po wybraniu opcji Kryterium.Po lewej stronie okna znajdują się pola wyboru kryterium wyszukiwania. Kryterium wyszukiwania mogą być: nazwisko, imię, PESEL, adres, miasto, kod, uwagi. Obok pola jest miejsce do wpisania treści (klucza) wybranego kryterium. Wpisanie treści automatycznie zaznacza dane pole kryterium, a jej usunięcie - odznacza. Przy wyszukiwaniu uwzględniane są tylko zaznaczone pola. Możliwe jest zaznaczenie kilku kryteriów. W przypadku takiego zaznaczenia wyszukiwane są osoby spełniające wszystkie zaznaczone kryteria według wpisanych kluczy. Właściwe wyszukanie osób następuje po wciśnięciu przycisku Szukaj. Znalezione osoby zostają wyświetlone na liście po prawej stronie (identyfikator, nazwisko, imię).Nie jest konieczne wpisywanie pełnej treści klucza, aby wyszukać dane osoby:

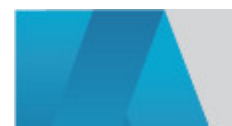

DELTA-OPTI Monika Matysiak; https://www.delta.poznan.pl POL; 60-713 Poznań; Graniczna 10 e-mail: delta-opti@delta.poznan.pl; tel: +(48) 61 864 69 60

2024-05-20 9/12

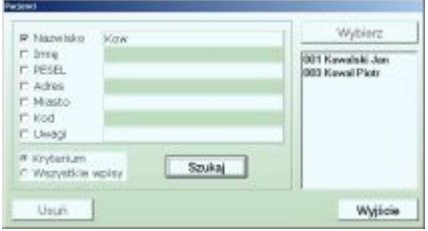

W celu ponownego wyświetlenia wszystkich osób, należy wybrać opcję Wszystkie wpisy (pola kryteriów są wówczas niedostępne) i wcisnąć przycisk Szukaj.Zmiana aktywnego pacjenta następuje po wybraniu na liście określonej osoby i wciśnięciu przycisku Wybierz lub podwójnym kliknięciu na daną osobę na liście, po czym następuje zamknięcie okna.Przycisk Usuń umożliwia usunięcie danego pacjenta z programu, łącznie z całą historią jego zabiegów. Jeżeli został usunięty aktywny pacjent aktywną pozycją KARTOTEKI staje się "brak wpisu".Przycisk Wyjście zamyka okno pacjentów bez zmiany aktywnego pacjenta. Przycisk Zeruj dostępny w prawej, dolnej części KARTOTEKI powoduje przełączenie aktywnej pozycji na "brak wpisu" i wyzerowanie wyświetlania średniej natężenia prądu i czasu trwania ostatniego zabiegu. Przycisk Statystyka umożliwia przeglądanie historii zabiegów aktywnego pacjenta (jak również pozycji "brak wpisu") w różnych okresach czasu. Opis statystyk znajduje się w rozdziale Statystyki zabiegów.Podczas trwania zabiegu funkcje KARTOTEKI są niedostępne Statystyki zabiegów:

Po wciśnięciu przycisku Statystyka wyświetla się okno z graficzną interpretacją zabiegów pacjenta:

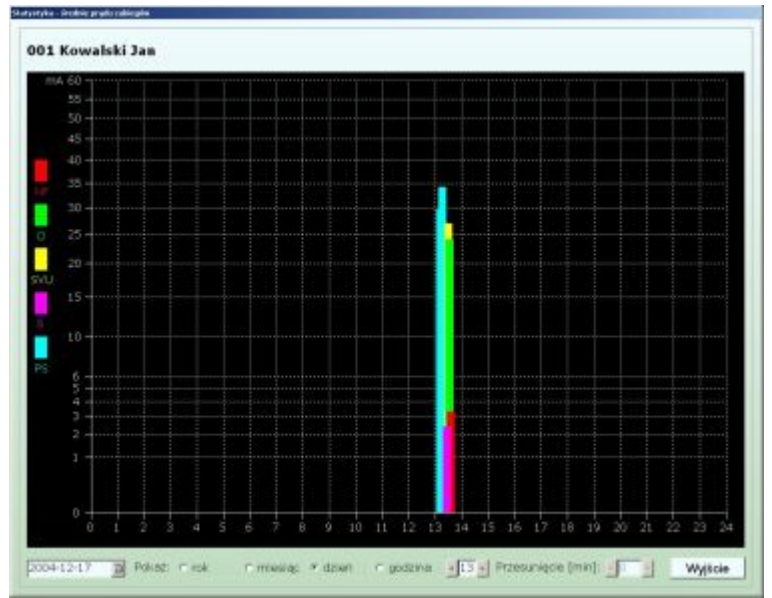

Skala pozioma wykresu dotyczy czasu, natomiast skala pionowa wartości natężenia prądu. Skala pionowa nie jest skalą liniową, dzięki czemu doskonale widoczne są wszystkie zabiegi z obydwu zakresów natężenia prądu. Zabieg przedstawiony jest w postaci słupka, którego kolor odpowiada określonemu rodzajowi prądu, a wysokość średniej wartości natężenia prądu tego zabiegu lub w postaci wykresu liniowego odzwierciedlającego przebieg zabiegu (w przypadku szczegółowej analizy - tryb godziny). Powyżej wykresu wyświetlają się dane aktywnego pacjenta (identyfikator, nazwisko, imię). Poniżej wykresu istnieje możliwość wyboru interesującej nas daty oraz okresu czasu (rok, miesiąc, dzień, godzina). Domyślnym ustawieniem jest bieżąca data.Domyślnym okresem czasu jaki obserwujemy jest jeden Dzień. W tym trybie oś pozioma przedstawia poszczególne godziny. Szerokość słupka zależy od czasu trwania zabiegu (bardzo krótkie zabiegi mają taką samą szerokość), a jego położenie zależy od czasu rozpoczęcia zabiegu.Z tego trybu statystyk można przejść do statystyk ogólnych (tryb miesiąca i roku) oraz statystyk szczegółowych (tryb godziny)

Po wybraniu okresu jednego Miesiąca oś pozioma przedstawia poszczególne dni miesiąca. Szerokość słupków zabiegów jest taka sama, a o ich położeniu decyduje dzień miesiąca. Zabiegi z danego dnia wyświetlane są razem, zgodnie z rosnącą wartością średnich poszczególnych zabiegów

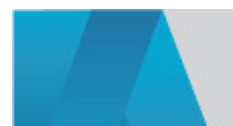

 $2024$ -05-20  $10/12$ 

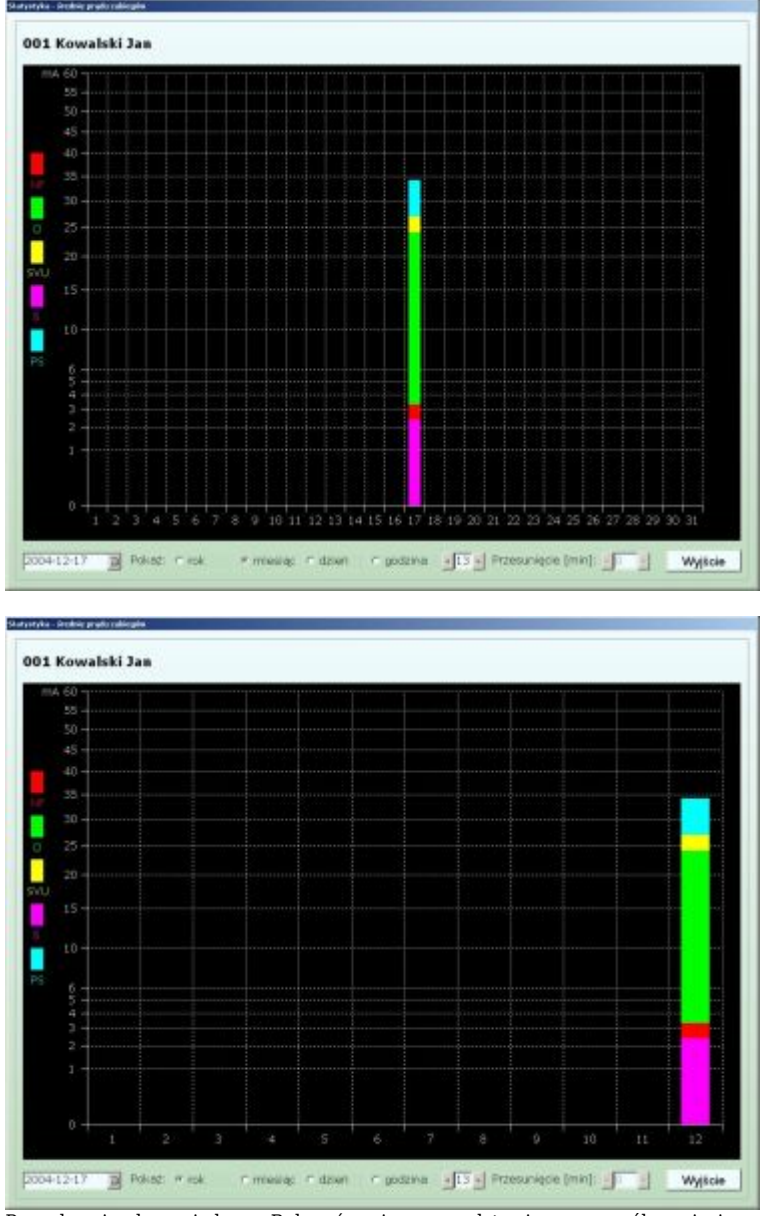

Po wybraniu okresu jednego Roku oś pozioma przedstawia poszczególne miesiące roku. Szerokość słupków zabiegów jest taka sama, a o ich położeniu decyduje miesiąc roku. Zabiegi z danego miesiąca wyświetlane są razem, zgodnie z rosnącą wartością średnich poszczególnych zabiegów

W celu otrzymania statystyki szczegółowej należy wybrać okres jednej godziny. Oś pozioma w tym przypadku przedstawia 60 minut, począwszy od ustawionej godziny. Domyślnie ustawiona jest bieżąca godzina. Korzystając z przycisków strzałek można przesuwać się po skali czasu co godzinę do tyłu lub do przodu. Dodatkowo, tylko w tym trybie, możliwe jest dokonanie przesunięcia o 30 minut wstecz, lub do przodu względem wybranej godziny, z krokiem co 1 minutę - co pozwala precyzyjnie wyświetlić cały przebieg zabiegu. Przy zmianie godziny, przesunięcie minut jest zerowane

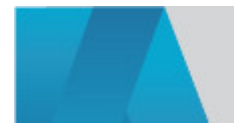

2024-05-20 11/12

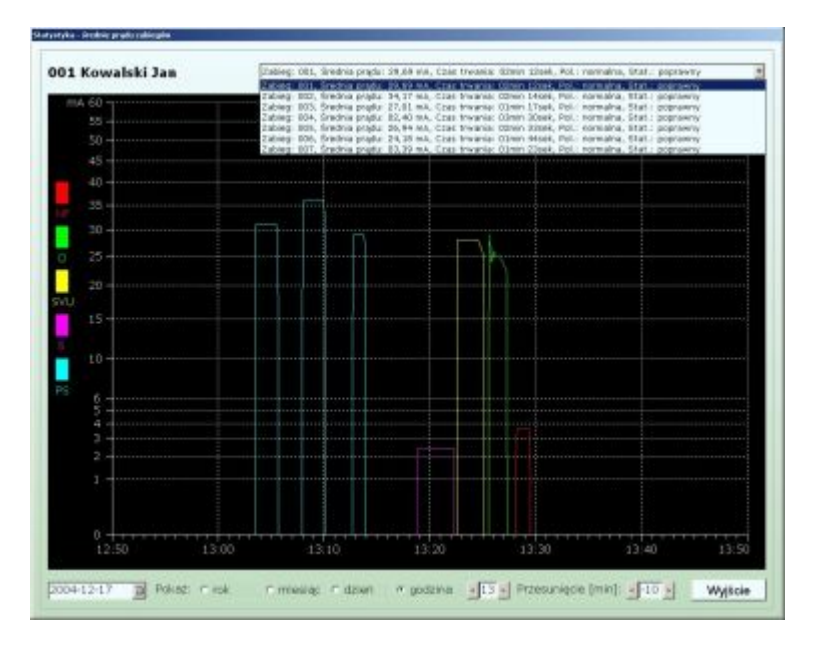

W tym trybie, zamiast słupków, zabiegi rysowane są w postaci wykresów natężenia prądu w danej chwili czasu. Dodatkowo, powyżej wykresu wyświetla się lista aktualnie widocznych zabiegów ze szczegółowym ich opisem zawierającym dane o: numerze zabiegu, wartości średniej natężenia prądu, czasu trwania zabiegu, jego polaryzacji i statusie (zabiegi zarejestrowane bez błędu mają status poprawny).W przypadku przerwania rejestracji zabiegu przed jego końcem wykres zabiegu jest niepełny. Status takich zabiegów jest błędny. Przycisk Wyjście zamyka okno statystyk historii zabiegów.Dane pacjentów oraz informacje o zabiegach przechowywane są w plikach z rozszerzeniem ini, znajdujących się w katalogu programu w podkatalogu data. W celu przegrania lub zarchiwizowania danych należy przekopiować podkatalog data

## **OPAKOWANIE**

Wymiary (Dł. x Szer. x Wys.):  $0x0x0$  mm Waga brutto: 0 kg

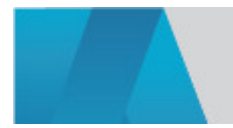